# **Ambiente integrado de desenvolvimento**

Programação II – Engenharia de Telecomunicações

### Prof. Emerson Ribeiro de Mello <mello@ifsc.edu.br>

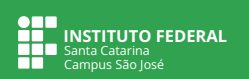

### **Licenciamento**

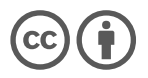

Slides licenciados sob [Creative Commons "Atribuição 4.0 Internacional"](https://creativecommons.org/licenses/by/4.0/deed.pt_BR)

## **Sumário**

#### 1 [Ferramentas para a disciplina](#page-3-0)

- [Criando um projeto com CLion, VSCode e terminal](#page-7-0)
- [Executando e depurando projetos com CLion e VSCode](#page-25-0)

# <span id="page-3-0"></span>**Ferramentas para a disciplina**

## **Ferramentas para essa disciplina**

#### **Compilador e automação de projetos**

- gcc, clang ou mingw
- make e cmake

### **Ambiente integrado de desenvolvimento**

- $\blacksquare$  CLion
- Visual Studio Code
	- C/C++ Extension Pack

### **Materiais de referência sobre a linguagem C**

- $\blacksquare$  <https://wiki.sj.ifsc.edu.br/images/f/fb/Mello-curso-de-c.pdf>
- $\blacksquare$  <https://devdocs.io/c>
- Livros da bibliografia complementar

# **Ambiente integrado de desenvolvimento**

*Integrated Development Environment* **(IDE)**

# $|{\bf C}|$

### **[Jetbrains CLion](https://www.jetbrains.com/pt-br/clion/)**

 $\blacksquare$  IDE multiplataforma para C e C++

■ Licença gratuita para estudantes do IFSC, [clique aqui](https://www.jetbrains.com/pt-br/community/education/#students)

■ Tutoriais e documentação, [clique aqui](https://www.jetbrains.com/pt-br/clion/learn/)

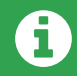

Precisará ter instalado o compilador C (i.e. gcc, clang, minGW) e o aplicativo de construção *make*

# **Ambiente integrado de desenvolvimento**

*Integrated Development Environment* **(IDE)**

## **[Microsoft Visual Studio Code](https://code.visualstudio.com/)**

- Editor de propósito geral com grande coleção de extensões C/C++ Extension Pack
- Tutoriais e documentação, [clique aqui](https://code.visualstudio.com/docs)
- $\mathbb P$   $\mathbb W$  [VSCodium](https://vscodium.com/) é versão de código aberto do VSCode
- Uma alternativa seria usar esse [codespace](https://github.com/emersonmello/codespace-clang-c) que pode ser executado com o [GitHub Codespace](https://docs.github.com/pt/codespaces/overview)

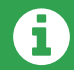

Precisará ter instalado o compilador C (i.e. gcc, clang, minGW), o aplicativo de construção *make* e o cmake

# <span id="page-7-0"></span>**Ferramentas para a disciplina**

[Criando um projeto com CLion, VSCode e terminal](#page-7-0)

# **Criando um projeto com CLion**

**Clique no menu File** → **New** → **Project**

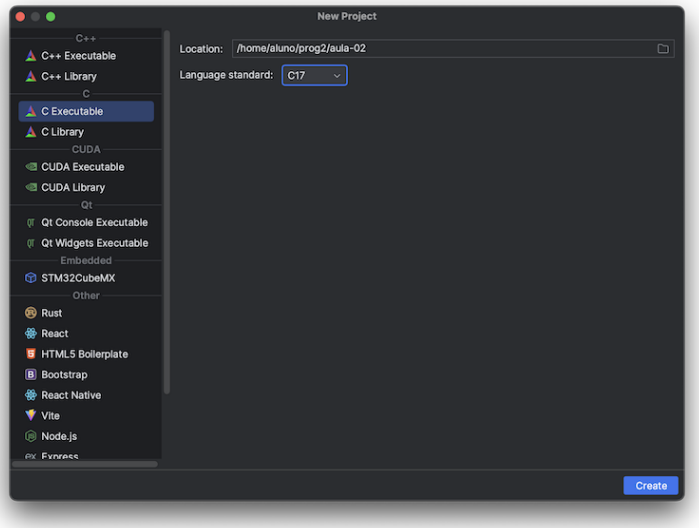

# **Criando um projeto com CLion**

**Clique no menu File** → **New** → **Project**

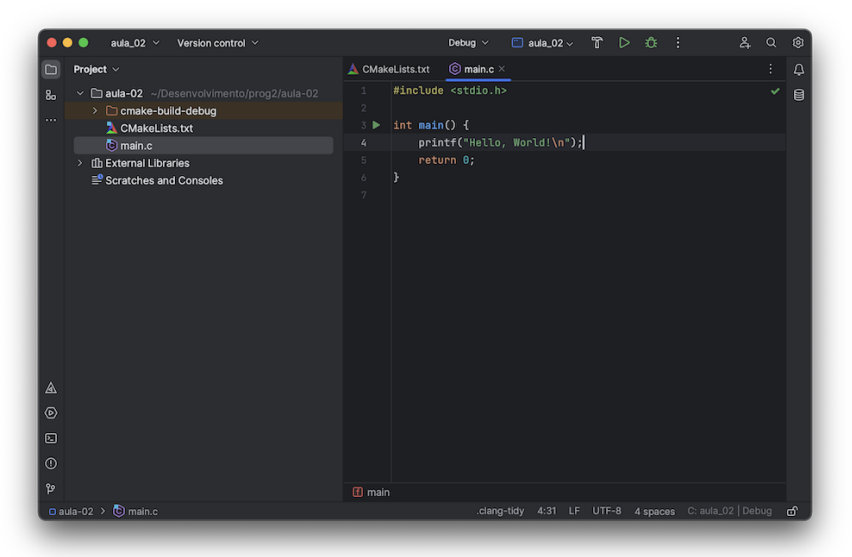

# **Adicionando o arquivo calculadora.c e seu respectivo .h**

**Menu File** → **New** → **C/C++ Source File**

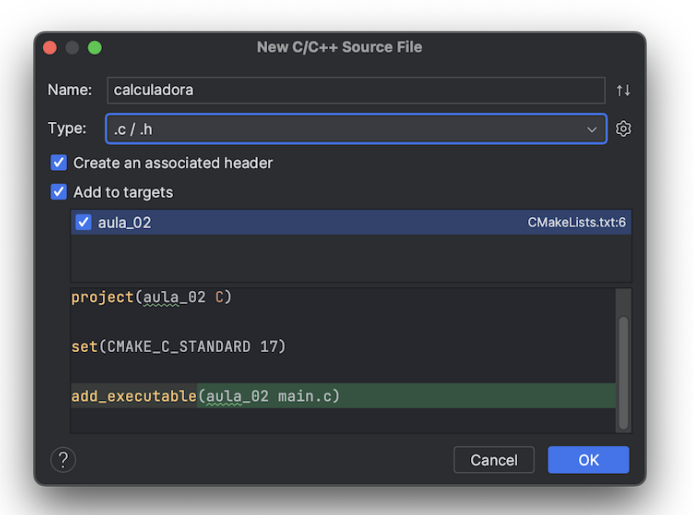

### **Adicionando o arquivo calculadora.c e seu respectivo .h Menu File** → **New** → **C/C++ Source File**

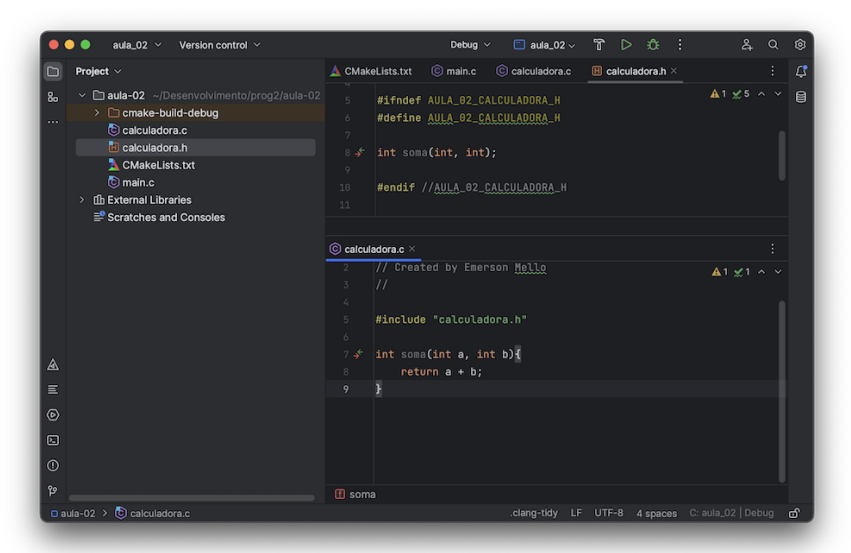

### **Adicionando o arquivo calculadora.c e seu respectivo .h Menu File** → **New** → **C/C++ Source File**

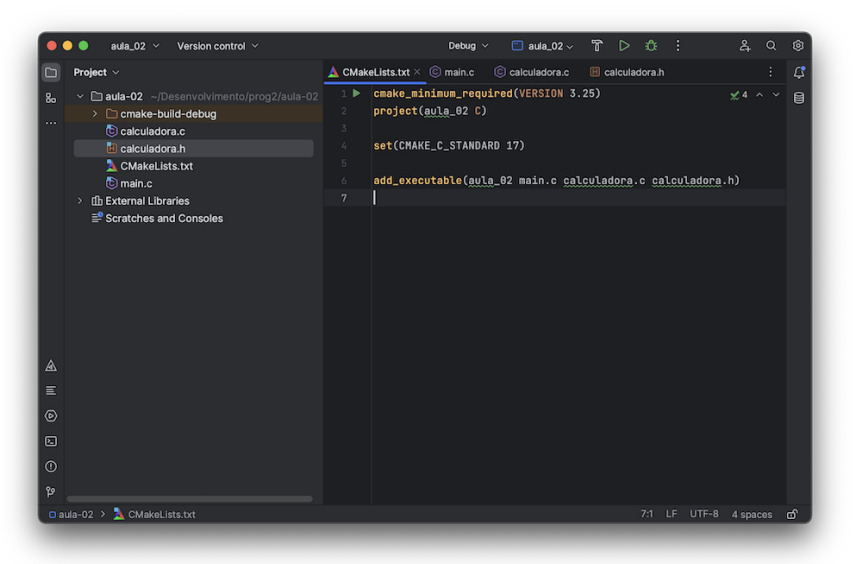

### **Adicionando o arquivo calculadora.c e seu respectivo .h Menu File** → **New** → **C/C++ Source File**

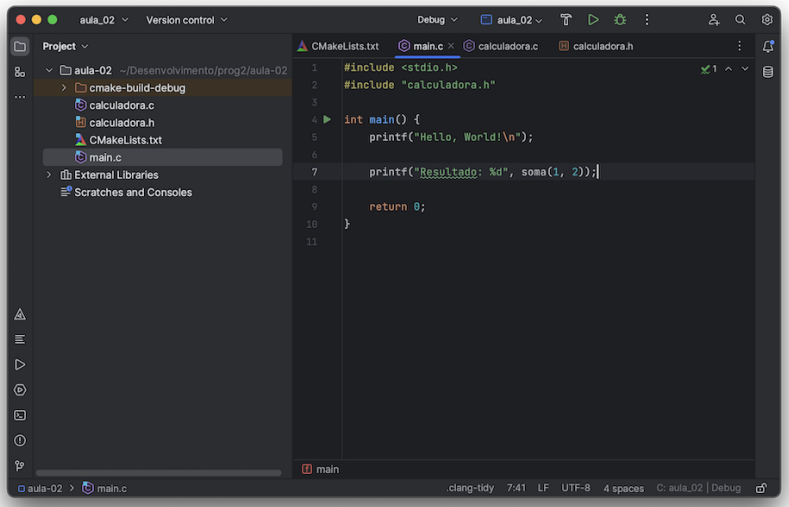

## **Para adicionar biblioteca math.h**

```
cmake_minimum_required(VERSION 3.25)
2 project (aula 02 C)
3
4 set(CMAKE_C_STANDARD 17)
5
6 add executable(aula 02 main.c calculadora.c calculadora.h)
7
8 \# Para adicionar a biblioteca math.h
9 target_link_libraries(aula_02 m)
```
Crie um diretório e abra o diretório com o VSCode

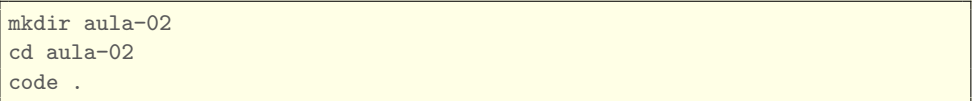

- Abra o *prompt* de comando do VSCode (i.e.  $\boxed{\text{Ctrl}}$  +  $\boxed{\text{Shift} \text{ } \parallel}$  +  $\boxed{\text{ } P \text{ } \parallel}$ )
	- Digite: cmake quick start
	- Entre com o nome do projeto
	- Escolha criar um projeto na linguagem C
	- $\blacksquare$  Escolha criar um executável

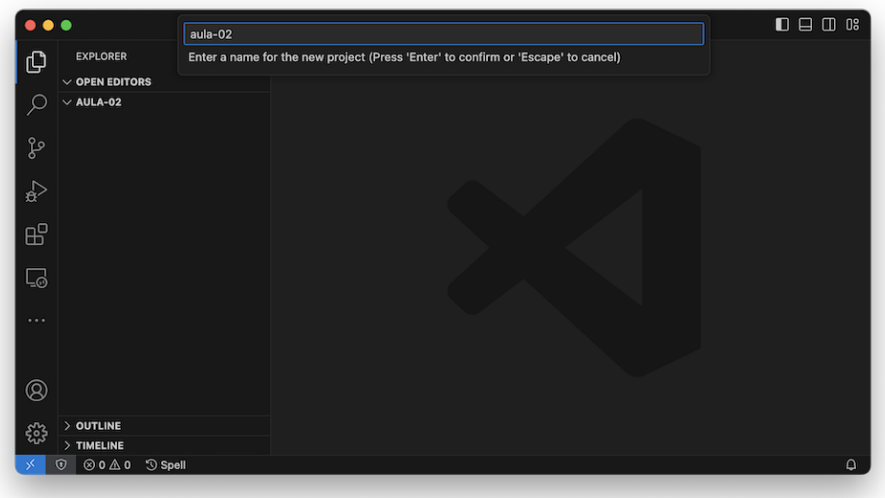

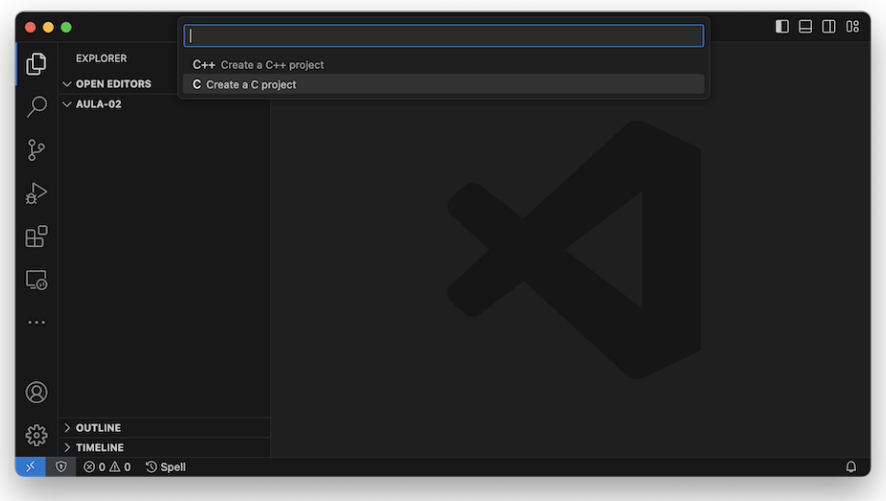

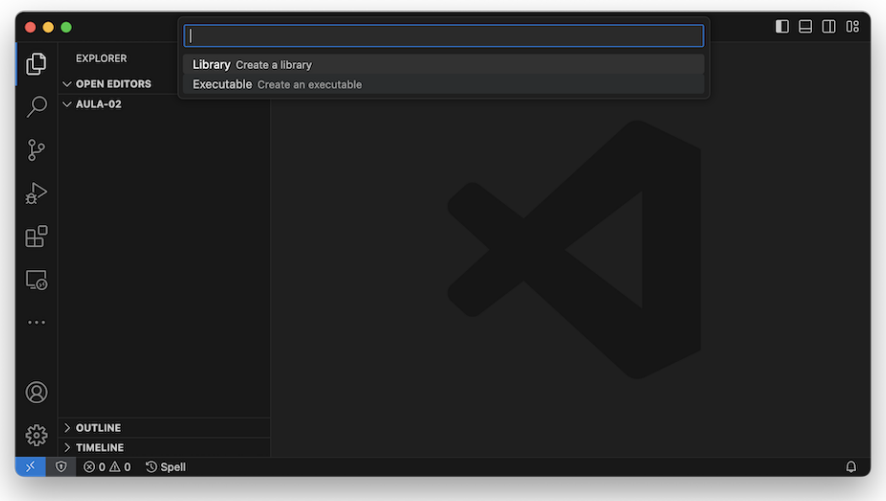

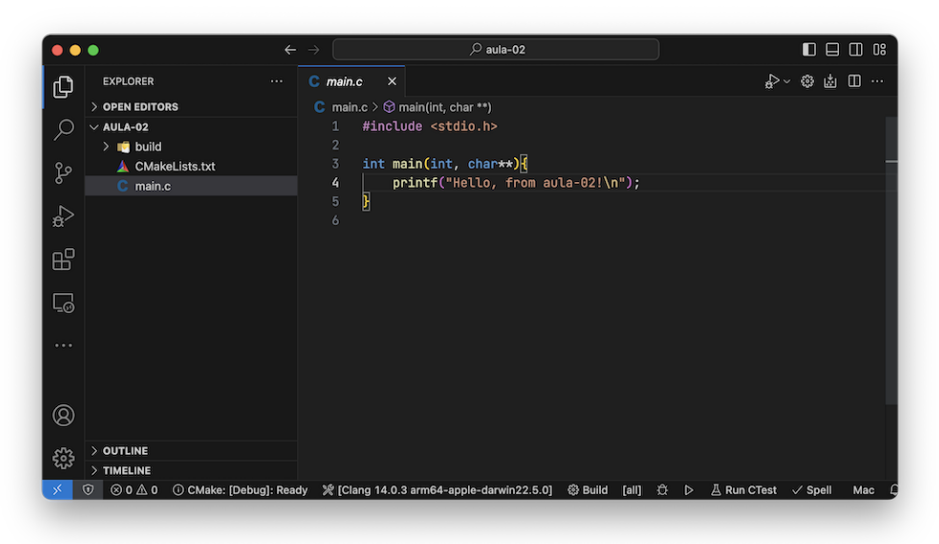

- O código gerado pelo VSCode não é compatível com o padrão ANSI C17
- Os parâmetros das funções precisam ser nomeados

```
#include <stdio.h>
int main(int argc, char ∗argv[]){ // <−− ajuste aqui
   printf("Hello, from aula−02!\n");
    return 0;
}
```
### **Adicionando o arquivo calculadora.c e seu respectivo .h**

1 Crie e edite os arquivos calculadora.h e calculadora.c

```
// calculadora.h
#ifndef AULA_02_CALCULADORA_H
#define AULA_02_CALCULADORA_H
int soma(int, int);
#endif
```

```
// calculadora.c
#include "calculadora.h"
int soma(int a, int b){
   return a + b;
}
```
## **Adicionando o arquivo calculadora.c e seu respectivo .h**

2 Edite o arquivo CMakeLists.txt e inclua os nomes dos arquivos dentro da função add\_executable

```
cmake_minimum_required(VERSION 3.0.0)
project(aula−02 VERSION 0.1.0 LANGUAGES C)
include(CTest)
enable_testing()
# Alterar linha abaixo
add_executable(aula−02 main.c calculadora.c calculadora.h)
# Para adicionar a biblioteca math.h
target link libraries(aula 02 m)
set(CPACK_PROJECT_NAME ${PROJECT_NAME})
set(CPACK_PROJECT_VERSION ${PROJECT_VERSION})
include(CPack)
```
Compilando com gcc um programa que dependa da biblioteca math.h: gcc main.c calculadora.c -o saida -lm

# **Criando um projeto pela linha de comando**

1 Crie o diretório para o projeto e dentro dele crie o arquivo CMakeLists.txt

```
cmake minimum required(VERSION 3.14)
project(exemplo C)
set(CMAKE_C_STANDARD 17)
add executable(exemplo main.c)
# Para adicionar a biblioteca math.h
target_link_libraries(exemplo m)
```
2 Crie o arquivo main.c (ou outro nome que desejar)

```
#include <stdio.h>
int main(int argc, char ∗argv[]) {
    printf("Hello, World!\n");
    return 0;
}
```
## **Usando o cmake pela linha de comando**

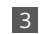

3 Gere o sistema de construção nativo (i.e. Makefile)

cmake −S . −B build

4 Invoque o sistema de construção para compilar e gerar o binário da aplicação

cmake −−build build

5 Execute a aplicação

./build/exemplo

# <span id="page-25-0"></span>**Ferramentas para a disciplina**

[Executando e depurando projetos com CLion e VSCode](#page-25-0)

### **Executando com o CLion**

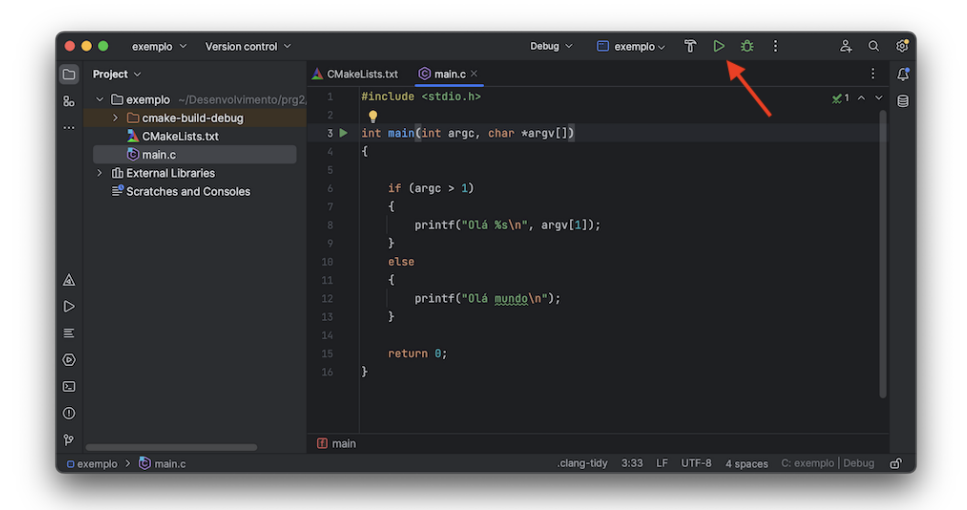

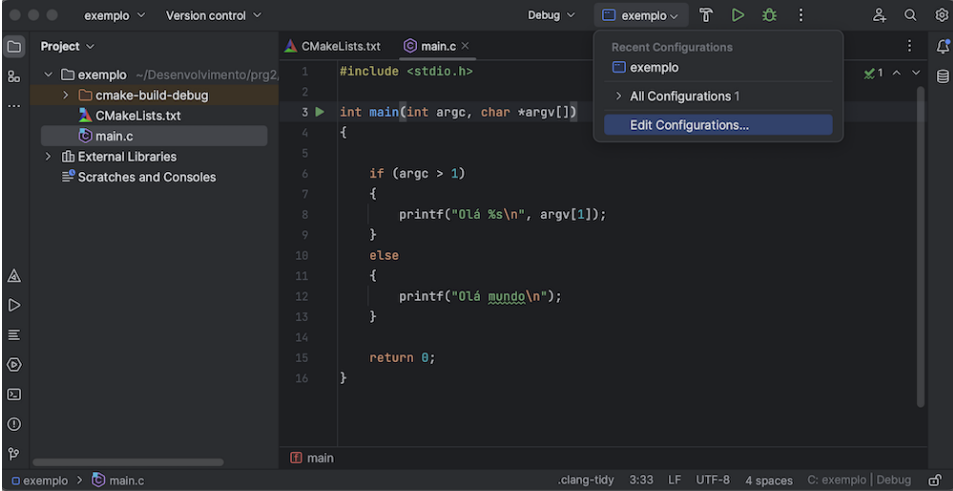

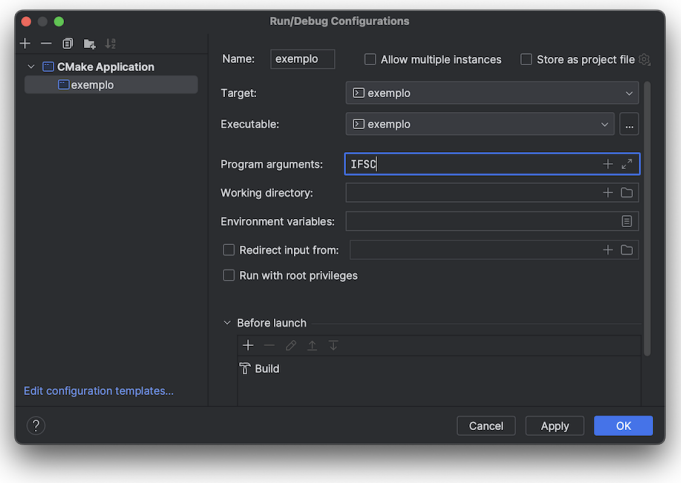

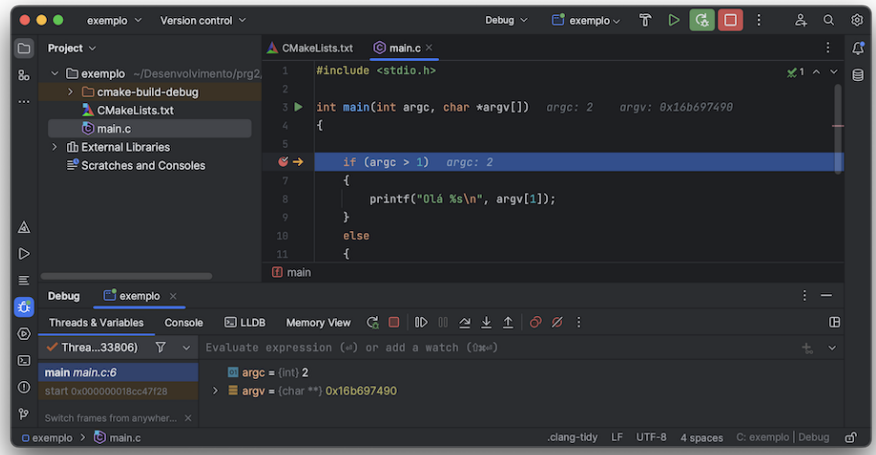

### **Executando com o VSCode**

**Teclao de atalho**  $\boxed{\text{Shift } \text{\textcolor{red}{\uparrow}}}$  **+**  $\boxed{\text{FS}}$ 

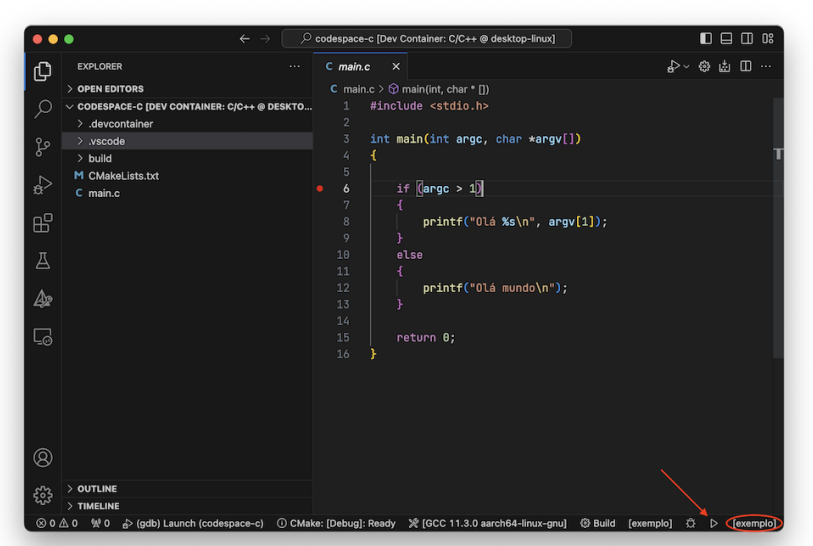

- Se não quiser usar argumentos de linha de comando, então é possível executar a depuração de maneira rápida usando a tecla de atalho  $\|\vec{C}_{tr}\|$  +  $\overline{\textsf{F5}}\hspace{-0.5mm}\rule{0mm}{1.5mm}.$
- Se quiser usar argumentos de linha de comando, então será necessário criar uma configuração no arquivo .vscode/launch.json (veja próximo *slide*)

```
{"version": "0.2.0",
 "configurations": [{
            "name": "(gdb) Launch",
            "type": "cppdbg",
            "request": "launch",
            "program": "${command:cmake.launchTargetPath}",
            // Adicione ou remova os argumentos de linha de comando
            "args": ["IFSC"],
            "stopAtEntry": false,
            "cwd": "${workspaceFolder}",
            "environment": [{
                    "name": "PATH",
                    "value": "${env:PATH}:${command:cmake.getLaunchTargetDirectory}"
                }
            ],
            "MIMode": "gdb",
            "setupCommands": [{
                    "description": "Enable pretty−printing for gdb",
                    "text": "−enable−pretty−printing",
                    "ignoreFailures": true
                }
            ]
        }]
}
```
**abrir o painel** *Run and Debug* **e depois clicar no botão** *play* **na parte superior do painel**

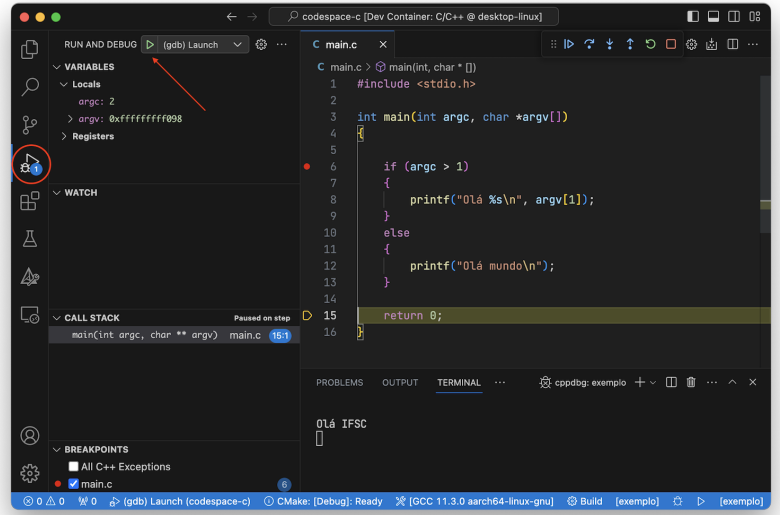

## **Documentação e tutoriais CMake**

- <https://www.jetbrains.com/help/clion/quick-cmake-tutorial.html>
- $\blacksquare$  https://github.com/microsoft/vscode-cmake-tools/tree/main/docs $\#$ [cmake-tools-for-visual-studio-code-documentation](https://github.com/microsoft/vscode-cmake-tools/tree/main/docs#cmake-tools-for-visual-studio-code-documentation)
- $\blacksquare$  <https://code.visualstudio.com/docs/cpp/cmake-linux>
- $\blacksquare$  <https://cmake.org/cmake/help/latest/guide/tutorial/index.html>
- $\blacksquare$  <https://coderefinery.github.io/cmake-workshop>
- $\blacksquare$  <https://cliutils.gitlab.io/modern-cmake>